## **Infinite Campus Teacher Guide – Creating Seating Charts**

**Create Seating Charts –** If you want to use the seating chart feature in Infinite Campus for taking attendance, consider "creating" the seating chart ahead of time. You can move desks/students around, later, as you like.

- $\overline{\phantom{a}}$  $\mathbf{C}$  $\bigstar$ Instruction Ħ **Main Menu** Overview Classroom Curriculum **Students Grades Teaching Center** Curriculum Grade Book Classroom Instruction  $\overline{ }$ Planner Advisory **Post Grades** Message Center Attendance **Progress Monitor Student Information Class Serve Standardized Test** Lockers Assignment Overview Attendance Office **Behavior Office Seating Charts** Census **Course Requests** Communication **Student Course** Recommendations
- o **Pathway from Main Menu**: Instruction> Students > Seating Charts

You can get to the same place by clicking on the course title from the teaching center dashboard.

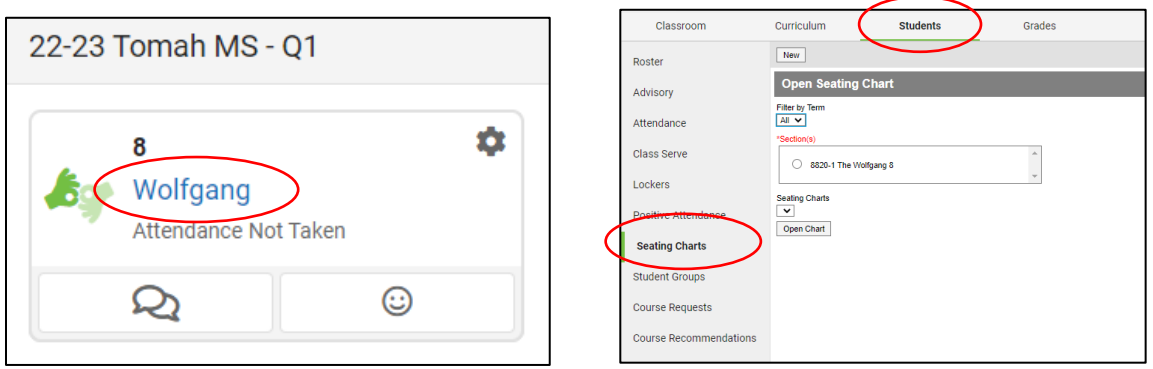

Either way works! You'll develop the route you prefer. Once at this screen, follow these steps to create your seating chart for each class you teach.

o Click "New" in the upper left-hand corner.

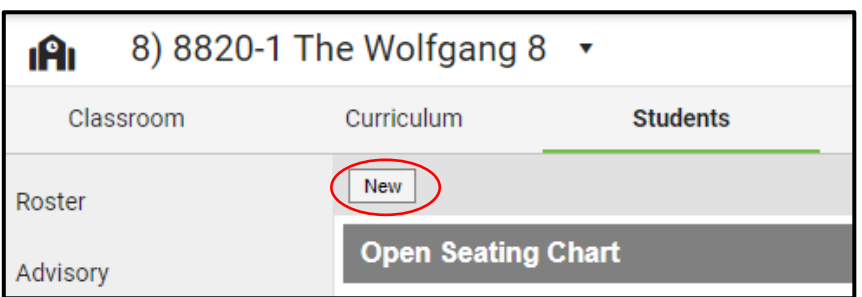

o Select Section > Name the Seating Chart > Drop Down Desk Number in Columns and Rows > Drop Down for Space Between Desks > Place Students > Create Chart

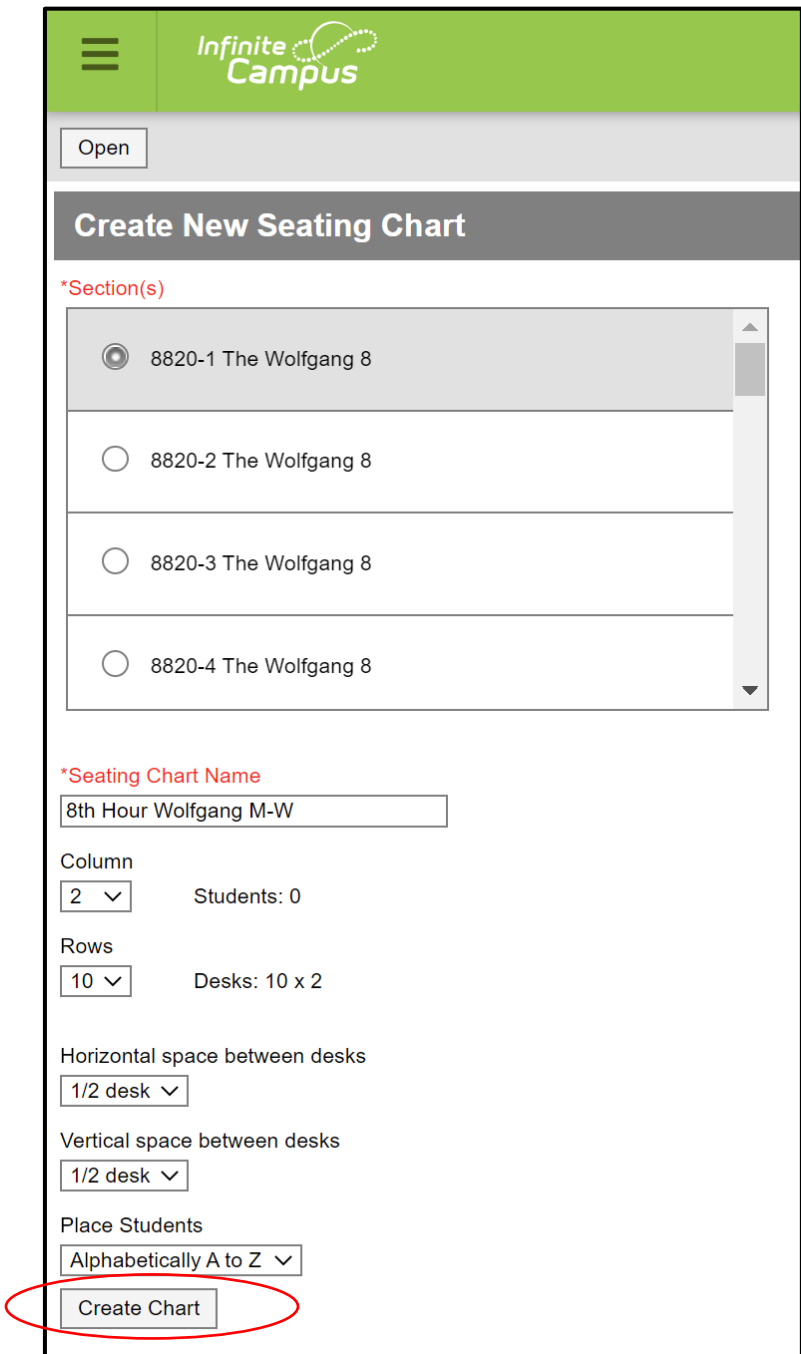

o Students will appear in a seating chart. Drag and drop them as desired to various areas of the "room." Add desks as needed using the "New Desk" icon.

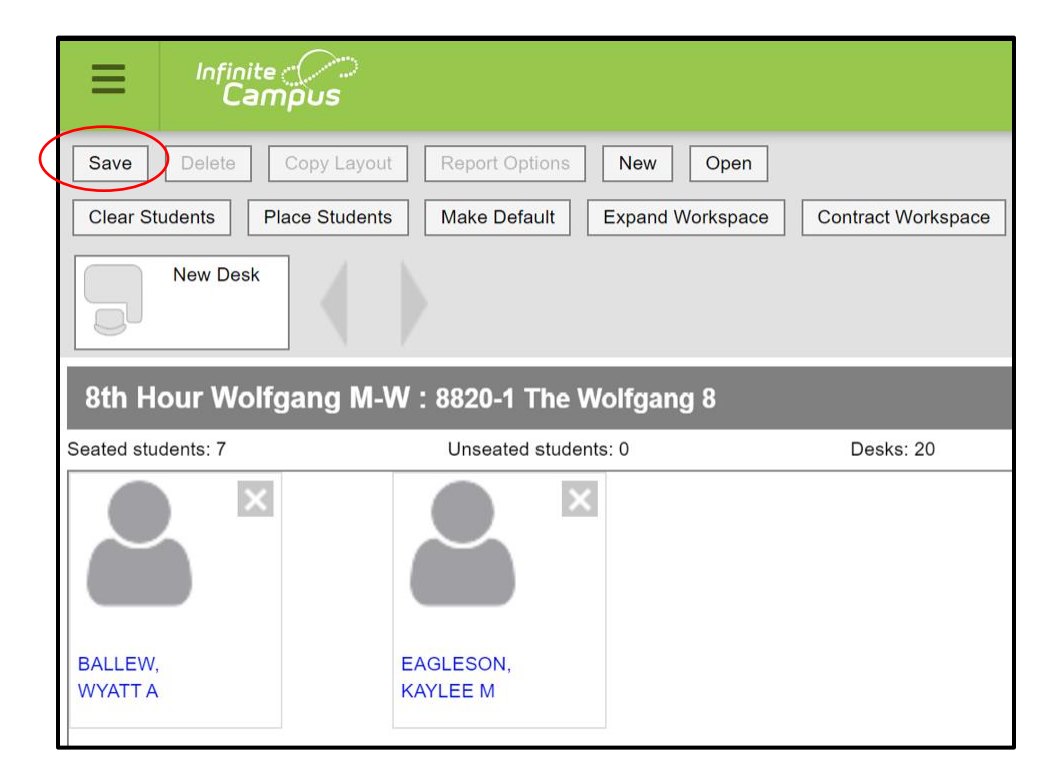

o **Remember to SAVE (upper left corner)**

"Clear Students" brings all students to the top of the screen. You can then drag them and drop them onto a desk.

## o Remember to SAVE (upper left corner).

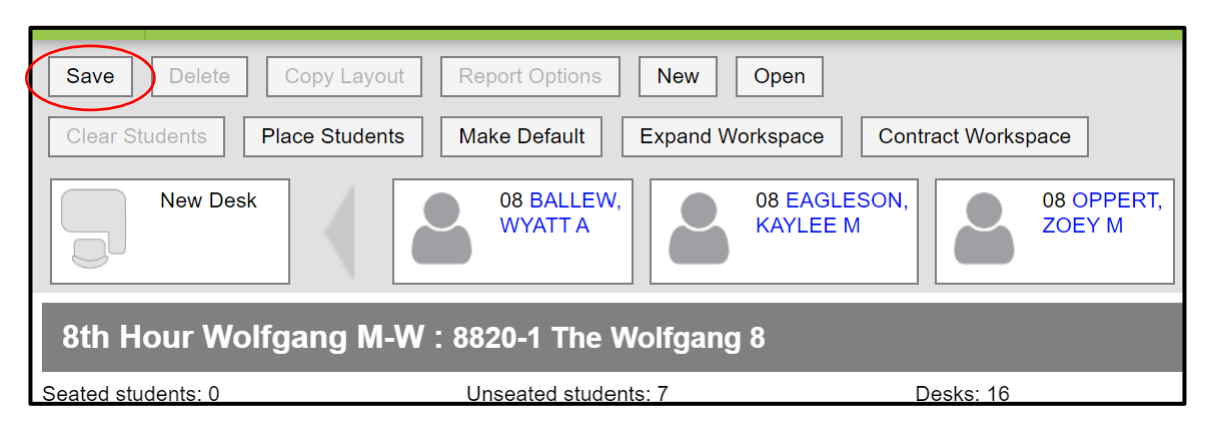